Teldat SA Manual

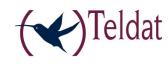

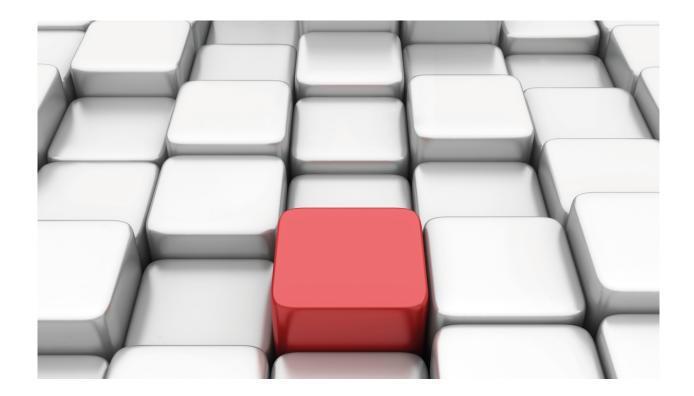

# **Software Updating via FTP**

Teldat Dm 827-I

Copyright© Version 11.00 Teldat SA

Manual Teldat SA

# **Legal Notice**

Warranty

This publication is subject to change.

Teldat offers no warranty whatsoever for information contained in this manual.

Teldat is not liable for any direct, indirect, collateral, consequential or any other damage connected to the delivery, supply or use of this manual.

# **Table of Contents**

| Chapter 1  | Software opualing via FTF                                                |
|------------|--------------------------------------------------------------------------|
| 1.1        | Introduction                                                             |
| 1.2        | Updating Process                                                         |
| 1.2.1      | Distributing with BIOS, C.I.T. and FWs files                             |
| 1.2.2      | Distributing with the C.I.T. Image file (IMG)                            |
| 1.3        | FTP Features                                                             |
| 1.3.1      | INTEGRITY Test                                                           |
| 1.3.2      | CHECK Mode                                                               |
| 1.4        | Known Problems                                                           |
| 1.4.1      | Error writing file (550)                                                 |
| 1.4.2      | Connection closed by remote host                                         |
| 1.4.3      | File transfer has stopped                                                |
| 1.4.4      | Unable to open file (550)                                                |
| 1.4.5      | Unix Clients (ASCII mode)                                                |
| 1.5        | Information required for updating                                        |
| 1.5.1      | How to determine the appropriate distribution and the appropriate binary |
| 1.6        | FTP Clients                                                              |
| 1.6.1      | FileZilla Client                                                         |
| 1.6.2      | WinSCP Client                                                            |
| 1.6.3      | FTP client through Linux console                                         |
| Appendix A | Backup Systems                                                           |
| A.1        | Distributing with BIOS, C.I.T. and FWs files                             |
| A.1.1      | Two C.I.T. codes loaded in the Flash disk                                |
| A.1.2      | Flash Backup System                                                      |
| A.2        | Distributing with the C.I.T. image file (IMG)                            |
| A.2.1      | Introduction                                                             |
| Δοο        | Operating a system with double image in flash                            |

Table of Contents

Teldat SA

# **Chapter 1 Software Updating Via FTP**

### 1.1 Introduction

The Teldat routers execute software known as C.I.T. (Código Integrado Teldat – Teldat Integrated Code), which is made up of the following elements:

#### BOOT

This is a small start-up program recorded in a read-only device. It is almost impossible to lose and allows the user to restore a device under extreme circumstances. This element cannot be updated via software.

#### • BIOS FLASH

It is the basic interface with the router's hardware, detaching (for the most part) the latter from the C.I.T.. Variations produced in the hardware (e.g. changing the integrated circuit used to control PSTN) are transparent to the C.I.T.

• C.I.T. (Código Integrado Teldat – Teldat Integrated Code)

This is the part of the code that handles internetworking processes (IP routing, X.25, IPSec, ATM, etc) and the configuration and monitoring console. This is also known as **application**.

· Auxiliary Files (\*.BFW, ...)

In order to simplify the modular updating of routers, as well as to reduce the size of the C.I.T., certain blocks are provided as independent files. The need for these depends on the available hardware. For instance, Teldat devices support various ADSL chipsets that, depending on the one available in your device, will need one firmware (BFW) or another.

· Image file(\*.img)

In some devices, the BIOS, C.I.T. and FWs are distributed in a single file whose extension is img.

The updating of the software used in our routers is done by replacing one or several of the elements that were previously mentioned. This manual explains how to update the software via FTP.

# 1.2 Updating Process

Teldat routers have an FTP server to which files for device software updating can be transferred. This server is only accessible if the device has started up correctly (application correctly executed).

### 1.2.1 Distributing with BIOS, C.I.T. and FWs files

The steps to execute updating are as follows:

- (1) Extract the distribution content to a directory: if successful, the content will not have altered.
- (2) Connect to the device FTP server (you'll need a user and a password: default is user **admin** and password **admin**. If no user is configured, default user is **root** without a password).

```
ftp 192.168.1.100
Connected to 192.168.1.100.
220 FTP server ready, 1 active clients of 1 simultaneous clients allowed.
Name (192.168.1.100:admin): root
User name accepted, need password.
Password: ****
230 User login complete.
Remote system type is UNIX.
ftp>
```

(3) Configure the binary mode through the bin command, and, optionally, HASH marking through the hash command.

```
ftp> bin
200 TYPE is set to IMAGE.
ftp> hash
Hash mark printing on (1024 bytes/hash mark).
ftp>
```

(4) Transfer BIOS FLASH through put <bxxx.bin>.

(5) Once the transfer is complete, execute recording through quote site savebuffer.

```
ftp> quote site savebuffer
200 SAVEBUFFER completed O.K.
ftp>
```

(6) Transfer the application through put <application.bin>.

(7) Once the transfer is complete, execute recording through quote site savebuffer.

```
ftp> quote site savebuffer
200 SAVEBUFFER completed O.K.
ftp>
```

(8) One by one, transfer and store the required firmware (files with *bfw* extension) through the **put <firmware.bfw>** and **quote site savebuffer** commands. To determine the necessary firmware, please see *Information required for updating on page 8*.

(9) Finally (and optionally), there is a command that lets you check if the device has all required files and if the element versions are coherent with each other.

```
ftp> quote site coherence
211-COHERENCE results
CIT v11.0.1 ID 0x00000019 HDW LVL 13
```

```
BIOS v5.1 HDW LVL 7
fw000010.bfw v1.1.0 HDW LVL 12
211 COHERENCE results end
ftp>
```

You can also check the integrity of a file by calculating its MD5 signature and contrasting it with that included in the distribution .md5 file.

```
ftp> quote xmd5 fw000010.bfw
250 c103da2bb21508c797088eb4b5ca5a7c
ftp>
```

(10) Restart the device through the quote site reload on; if you exit normally from FTP, the device restarts after some 30 seconds. If you exit FTP through CTRL.-C, the device restarts immediately. You can also restart said device through load immediate (console command).

```
ftp> quote site reload on
200 RELOAD mode is set to ON.
ftp> quit
221 Goodbye.
>
load immediate
Are you sure to reload the device(Yes/No)? yes
```

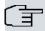

#### Note

The rescue.bin binary must be always present in the Teldat 4Ge. This is useful if there is any main binary corruption. If it's not installed, upload it.

Occasionally a transfer command may fail if the device does not have enough free volatile memory. In this case, activate direct mode through **quote site direct on** before executing said transfer, and deactivate it as soon as the transfer has finished (using **quote site direct off**). Direct mode causes the transferred file to directly save to Flash (instead of in the temporary buffer) prior to recording. If you have a high-speed connection, the transfer executes in bursts with pauses when recording to Flash.

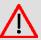

#### Warning

Please bear in mind the name used to store the binary file. For example, the code to run for the Atlas 6x must be **appcode1.bin**. Further information on changing the code to run can be found in manual Dm704-I Configuration Monitoring.

### 1.2.2 Distributing with the C.I.T. Image file (IMG)

Carry out the following steps to execute updating:

- (1) Decompress the distribution content to a directory; if successful, the content won't have altered.
- (2) Connect to the device FTP server (you'll need a user and a password: default is user admin and password admin. If no user is configured, default user is root without a password).

```
ftp 192.168.1.25

Connected to 192.168.1.25.

220 FTP server ready, 1 active clients of 4 simultaneous clients allowed.

Name (192.168.1.25:admin): root

331 User name accepted, need password.

Password:

230 User login complete.

Remote system type is UNIX.

ftp>
```

(3) Configure binary mode through the bin command, and, optionally, HASH marking through the hash command.

```
ftp> bin
200 TYPE is set to IMAGE.
ftp> hash
Hash mark printing on (1024 bytes/hash mark).
ftp>
```

(4) Transfer the C.I.T. image put <cit-model-profile-version.img>.

```
ftp> put cit-rp6xer-10.08.34.05.03.img
local: cit-rp6xer-10.08.34.05.03.img remote: cit-rp6xer-10.08.34.05.03.img
```

(5) Once the transfer is complete, execute recording through quote site savebuffer.

```
ftp> quote site savebuffer
200 SAVEBUFFER completed O.K.
ftp>
```

(6) Finally (and optionally), there is a command that lets you check if the device has all required files and if the element versions are coherent with each other.

```
ftp> quote site coherence
211-COHERENCE results
C.I.T. v10.8.34.5.3 ID 0x00000000 HDW LVL 13
BOOT v07 HDW LVL 4
211 COHERENCE results end
ftp>
```

(7) Restart the device through the quote site reload on; if you exit normally from FTP, the device restarts after some 30 seconds. If you exit FTP through CTRL.-C the device restarts immediately. You can also restart said device through load immediate (console command).

```
ftp> quote site reload on
200 RELOAD mode is set to ON.
ftp> quit
221 Goodbye.
>
load immediate
Are you sure to reload the device(Yes/No)? yes
```

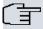

### Note

Occasionally a transfer command may fail if the device does not have enough free volatile memory. In this case, activate direct mode through **quote site direct on** before executing said transfer and deactivate it as soon as the transfer has finished (using **quote site direct off**). Direct mode causes the transferred file to directly save to Flash (instead of in the temporary buffer), prior to recording. If you have a high-speed connection, this transfer executes in bursts with pauses when recording to Flash.

### 1.3 FTP Features

### 1.3.1 INTEGRITY Test

A system in the device lets you check the integrity or coherency of the main file system contents. The following command is used to check if the device is capable of booting with the available software:

#### • SITE COHERENCE

This command returns the complete software check as a response. Said response begins with a numerical figure (see the RFC). If the figure begins with a 2, checking is OK. If not, the device reports the problem (to correct it) in the response.

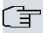

### Note

This operation is limited to checking all the necessary software is present and the interdependence of the different modules regarding the software release needs is correct. A positive response does not mean the device is remotely accessible as this implies the configuration is correct (this latter isn't checked). Likewise, a negative response does not necessarily imply the device cannot boot or isn't remotely accessible.

Other commands used to obtain information:

#### SITE GETAPPNAME

This returns the application file name used to boot the device. This tells you which file is used when there are various files with a BIN extension.

#### SITE GETBIOSVER

Returns the device BIOS version number.

#### • SITE GETCFGNAME

Returns the configuration file name used to boot the device. This tells you which file is used when there are various files with a CFG extension.

#### • SITE GETFILEVER

This requires a parameter (file name). This returns the file version number when it has a Teldat application format. This means clients supporting this know what application release it is.

#### SITE GETHDWLVL

Returns the device hardware version number. This consists of two numbers: one for the BIOS and the other for the applications.

#### SITE LISTFIRMWARES

Returns the firmware file list needed by the device so certain devices can operate. Lets clients (who support this) know the necessary firmware modules to ensure device operation.

#### SITE SYSTID

Returns the system identifier. Said identifier indicates the type of device you are dealing with. Lets clients (who support this) know what software has to be sent.

#### 1.3.2 CHECK Mode

This command enables the device to execute a series of automatic checks and actions to manage the received files, making them easily detectable as known files. Detected known files have a .BIN, .BFW or .IMG extension. Various actions can be controlled through this command. Checks on files (detected as known) can only be executed when the **test** mode is disabled.

### • SITE CHECK ALL OFF | ON

Activates/deactivates all checks and actions.

#### • SITE CHECK BIOS OFF | ON

Activates/deactivates the rejection of applications, which need a newer version of the BIOS than the one currently running on the system.

### • SITE CHECK CRC OFF | ON

Activates/deactivates software integrity checking (CRC). WARNING: in **direct on** mode (please see subsections 2.1 and 2.2), if the CRC file is erroneous, the file will be recorded in the file system and the old one eliminated.

### • SITE CHECK DELETE OFF | ON

Activates/deactivates automatic deleting of the temporary buffer content once **site savebuffer** has executed correctly. This occurs when the operation is configured to accept simultaneously connections from one client only. Said operation affects all files (not just those detected as known).

### • SITE CHECK FIRMWARE OFF | ON

Activates/deactivates the checking on the necessity and compatibility of firmware received with the applications and the current operating environment.

### • SITE CHECK HARDWARE OFF | ON

Activates/deactivates the rejection of applications whose imprinted hardware version (or hardware level) is prior to that marked in the device. When activated, this ensures the software received is capable of supporting or rectifying any known hardware problems in the device. **ATTENTION**: if this is deactivated, the device may malfunction after the restart and start up.

### • SITE CHECK LENGTH OFF | ON

Activates/deactivates software integrity check (Length). **ATTENTION**: in **direct on** mode (please see *Distributing with BIOS, C.I.T. and FWs files* on page 1 and *Distributing with the C.I.T. Image file (IMG)* on page 3), when the file length is erroneous (different from a multiple of 128), it will have been recorded in the file system and the old one eliminated.

### • SITE CHECK PATH OFF | ON

Activates/deactivates automatic sending of acknowledged files received (BIOS to the BIO system) when the system is in direct off mode (please see *Distributing with BIOS, C.I.T. and FWs files* on page 1 and *Distributing with the C.I.T. Image file (IMG)* on page 3) when **site savebuffer** is executed, instead of sending them to the active system.

### • SITE CHECK PROFILE OFF | ON

Activates/deactivates the dropping of files when their profile extension is different from the file currently active in the device.

#### • SITE CHECK RENAME OFF | ON

Activates/deactivates automatic renaming of received file. When this is active, it uses the name imprinted on the inside of the file instead of using the name received through the **stor** command.

### • SITE CHECK SYSTEM OFF | ON

Activates/deactivates automatic files system selection. Default is active. Said command actually has no effect as the operation executes on establishing a connection with the client and cannot be modified during the session. This is implemented as a mirror of the command in the configuration, which is effective. When activated (and when the files system - activated by default - isn't configured), the first system activates on establishing a connection with the client depending on device availability. Priority (higher to lower) is as follows:

DSK FDA SMC FCO BIO MEM TST TS1 NUL

### • SITE CHECK UNKNOWN OFF | ON

Activates/deactivates rejection of files detected as unknown. Said files have a .BIN, .BFW or .IMG extension, and do not have a software format recognized by the device. With this rejection active, the files are not accepted and an error message appears (if they are received).

### • SITE CHECK VERSION OFF | ON

Activates/deactivates rejection of files whose version is prior to that currently active in the device.

The **stat** command lets you view the state of the checks. Each active check appears with its initial letter while inactive ones are represented by a hyphen. Where all or none are active, ALL or NONE appears respectively.

### 1.4 Known Problems

### 1.4.1 Error writing file (550)

This error message is normally sent by the server to the client when the latter sends a file and the file system has insufficient space to store it or, an internal error has been produced.

- When this happens in direct on mode (please see *Distributing with BIOS, C.I.T. and FWs files* on page 1 and *Distributing with the C.I.T. Image file (IMG)* on page 3), this means the file system has insufficient space to store said file. Check to see if you should delete files from the file system so you can send the new one.
- When this happens in direct off mode (please see *Distributing with BIOS, C.I.T. and FWs files* on page 1 and *Distributing with the C.I.T. Image file (IMG)* on page 3), this means the temporary memory buffer is full and cannot fully store the file. For more information, execute the following command:

#### SITE STATBUFFER

The information received is interpreted in the following way:

#### MAX

If the figure is less than the total file length, the temporary buffer is incapable of storing the file. To resolve this, configure the temporary buffer size (so to store the file) using **temp-buff** (console command). You could also try downloading again in direct on mode (please see *Distributing with BIOS, C.I.T. and FWs files* on page 1 and *Distributing with the C.I.T. Image file (IMG)* on page 3).

#### **REQ**

If the figure is less than the total file length, the temporary buffer cannot get more memory from the system and, in turn, this implies the device does not have sufficient memory to execute secure downloads. To resolve this, deactivate the direct on mode (please see *Distributing with BIOS, C.I.T. and FWs files* on page 1 and *Distributing with the C.I.T. Image file (IMG)* on page 3) and try resending the file.

### 1.4.2 Connection closed by remote host

This error is produced by the Windows FTP client. This implies the connection has been closed by the server but in fact it has been closed by the client. This error usually occurs under the following circumstances.

 The Server is executing a site savebuffer command. The device continues executing the operation normally even though the connection has been cut off. This happens because the execution time can be quite long and the client assumes the server has lost the connection as the latter takes so long in replying.

```
226 STOR completed, 9414766 bytes processed, data connection is closed.
ftp: 9414766 bytes sent in 5.85Seconds 1609.64Kbytes/sec.
ftp> quote site savebuffer
Connection closed by remote host.
ftp>
```

In FTP Clients on page 11, we have provided details on some FTP clients that can be used to transfer files to or from the router as an alternative. We have also explained how to update the software through each of them.

• The problem occurs in the middle of transmitting a file. This could be a problem with the traffic control systems, which do not allow transmission if one of the TCP ports involved in the transfer is not port 20. The client therefore needs to send a **port** command to the server, as the device tries to ensure one of the ports is port 20.

### 1.4.3 File transfer has stopped

Occasionally (with some files) a problem arises that stops the file being sent. While this does not occur with all files, when it does happen, it always happens. This problem arises when the Windows FTP client sends TCP packets with an erroneous checksum and, consequently, cannot send the file. We don't know why this behavior occurs with specific files but it can be resolved by using a different FTP client.

## 1.4.4 Unable to open file (550)

This is an error response normally sent by the server to the client (when a file is sent) indicating the file cannot be opened in the server.

Some clients only send the file name to the remote server while others send both the name and the local path.

This effect appears when the server is in direct on mode (please see *Distributing with BIOS, C.I.T. and FWs files* on page 1 and *Distributing with the C.I.T. Image file (IMG)* on page 3) and the client includes the local path in the file name it's sending.

Example with a Linux client:

```
ftp> put ../85xx/cit.bin
local: ../_85xx/cit.binremote: ../_85xx/cit.bin
200 PORT is set to IP ADDR = 172.24.75.193 PORT 50021
150 Data connection open, checked file transfer in process...
############################
netout: Connection reset by remote peer
550 Unable to open file.
```

The storage system, where the server is operating and in **direct on**, is /DSK, when sending the file name as "./\_85xx/cit.bin", the device will try and open said file in "/\_85xx/cit.bin". As "/\_85xx doesn't exist, it can't be opened so the available storage systems request an address from the root system.

To resolve this problem, use specific client commands to manage the file name in remote systems (each client has their management) or, specify the name the remote system must use as shown below:

Example with Linux client:

Software Updating via FTP

### 1.4.5 Unix Clients (ASCII mode)

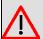

#### Warning

ftp clients from the World of Unix, Linux and other similar operating systems, by default use ASCII to send files. Binary files the devices need must be sent in BINARY mode, which must be activated in the client through the corresponding command (usually **binary**). Even though this is not necessary in Window environments, it's a good idea to always activate it.

If binary mode is not activated to transfer files to the device, the following problems may arise:

- Direct On Mode (please see *Distributing with BIOS, C.I.T. and FWs files* on page 1 and *Distributing with the C.I.T. Image file (IMG)* on page 3):
  - CHECK LENGTH I CRC ON (COMPATIBLE ON) mode: If this is a binary file acknowledged as application or firmware, this is considered incorrect and a length error or a CRC error is produced. At this point, the file that has been sent and saved is incorrect and it's possible the device *won't start up*.
  - CHECK LENGTH | CRC OFF (COMPATIBLE OFF) mode: In this case, an error is not produced so the problem is underlying. At this point, the file that has been sent and saved is incorrect and it's possible the device *won't start up*.
- Direct Off Mode (please see Distributing with BIOS, C.I.T. and FWs files on page 1 and Distributing with the C.I.T. Image file (IMG) on page 3):
  - CHECK LENGTH I CRC ON (COMPATIBLE ON) Mode: If this is a binary file acknowledged as application or firmware, this is considered incorrect and a length error or a CRC error is produced. The file is located in the system/MEM and nothing happens until the **site savebuffer** command has been sent. At this point, a corrupt file is saved and it's possible the device *won't start up*.
  - . CHECK LENGTH I CRC OFF (COMPATIBLE OFF) Mode: If this is a binary file acknowledged as application or firmware, this is considered incorrect and a length error or a CRC error is produced. The file is located in the system/MEM and nothing happens until the **site savebuffer** command has been sent. At this point, a corrupt file is saved and it is possible the device *won't start up*.

# 1.5 Information required for updating

### 1.5.1 How to determine the appropriate distribution and the appropriate binary

To update a device you need to know its identifier and the current license. This information is obtained by:

• Checking the label on the underside of the device (this is only valid to determine the device identifier, not the current license).

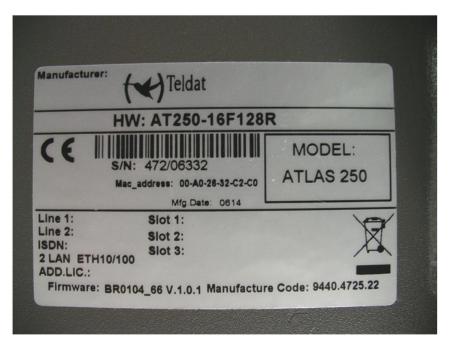

• Through the console (local or Telnet) by entering configuration (TC-4F32R-WaAl L1.87).

```
*monitor
+configuration
Teldat's Router, C6 SNA IPSec CR 1 87 S/N: 427/00127
P.C.B.=48 Mask=0502 Microcode=0000 CLK=49152 KHz BUSCLK=49152 KHz
ID: TC-4F32R-W2AI L1.87
Boot ROM release:
BIOS CODE VERSION: 01.09.01 Feb 1 2005 13:25:25
 gzip Feb 1 2005 12:42:37
 io1 Feb 1 2005 13:24:56
 io2 Feb 1 2005 12:41:45
 io3 Feb 1 2005 13:24:56
START FROM FLASH L1
Watchdog timer Enabled
Software release: 10.5.4-Alfa TM Feb 11 2005 13:12:12
Compiled by sfont on SFONT
Hostname:
                      Active user:
Date: Friday, 02/11/05 Time: 16:33:20
Router uptime: 4s
Num Name Protocol
0 IP DOD-IP
3 ARP Address Resolution Protocol
  DHCP Dynamic Host Configuration Protocol
6
11 SNMP SNMP
13 RIP
          Route Information Protocol
10 interfaces:
                  MAC/Data-Link Hardware
Conn Interface
                                                              Status
     ethernet0/0 Ethernet/IEEE 802.3 Quicc Ethernet
LAN1
                                                              Up
WAN1 serial0/0 ASTM system
                                        Async Line
                                                              Testing
                  ATM
                                        ATM SAR Device
DSL1 atm0/0
                                                             Down
                BRI Net
                                        ISDN Basic Rate Int
ISDN1 bri0/0
                                                              Up
--- x25-node
                   internal
                                        Router->Node
SNMP OperStatus:
Interface OperStatus
ethernet0/0 Up
serial0/0 Down
atm0/0
            Down
bri0/0
```

Software Updating via FTP

```
x25-node Up
+
```

Via FTP, using the quote site systid command.

```
ftp> quote site systid
211 RM5000
ftp>
```

To identify the distribution corresponding to the device, simply check the first part of the identifier (old system licenses) or the entire identifier (new system licenses):

- TC: Teldat M distribution (the Teldat C software is contained in the Teldat Modular).
- TM: Teldat M distribution.
- AT: ATLAS distribution.
- · AT2G: ATLAS 2G distribution.
- •

To determine how much available Flash there is, check the number preceding the letter F (for Flash) and for SDRAM, the number preceding the letter R (for RAM); both quantities are expressed in Megabytes.

To identify what application binary should be downloaded in your device, check the **version\_map.txt** file included in the distribution and find the first condition this fulfills.

For example, if we have various devices where the corresponding distribution is Teldat M, the version\_map.txt file contained there is as follows:

```
L1.5, 4F, 16R, *, teldatc corp mr.bin, TELDAT C4 (MR)
L1.6, 4F, 16R, *, teldatc corp mr.bin, TELDAT C4 SNA (MR)
L1.10, 4F, 16R, *, teldatc corp mr.bin, TELDAT C4 IPSEC (MR)
L1.11, 4F, 16R, *, teldatc corp mr.bin, TELDAT C4 SNA IPSEC (MR)
L1.13, 4F, 16R, *, teldatc corp mr.bin, TELDAT C4i (MR)
L1.14, 4F, 16R, *, teldatc_corp_mr.bin, TELDAT C4i SNA (MR)
L1.16, 4F, 16R, *, teldatc_corp_mr.bin, TELDAT C4i IPSEC (MR)
L1.17, 4F, 16R, *, teldatc_corp_mr.bin, TELDAT C4i SNA IPSEC (MR)
L1.21, 4F, 16R, *, teldatc_corp_mr.bin, TELDAT C4B (MR)
L1.22, 4F, 16R, *, teldatc_corp_mr.bin, TELDAT C4B SNA (MR)
L1.26, 4F, 16R, *, teldatc_corp_mr.bin, TELDAT C4B IPSEC (MR)
L1.27, 4F, 16R, *, teldatc_corp_mr.bin, TELDAT C4B SNA IPSEC (MR)
L1.12, 4F, 16R, *, teldatc_pai_mr.bin, TELDAT C2i (MR)
L1.15, 4F, 16R, *, teldatc_pai_mr.bin,
                                       TELDAT C2i IPSEC (MR)
L1.33, 4F, 16R, *, teldatc_pai_mr.bin, TELDAT C3i IPSEC (MR)
      2F, 16R, *, teldatc_pa_mr.bin,
L1.1,
                                       TELDAT C2 (MR)
L1.2, 2F, 16R, *, teldatc_pa_mr.bin,
                                       TELDAT CSW (MR)
L1.7, 2F, 16R, *, teldatc_pa_mr.bin, TELDAT C2 IPSEC (MR)
L1.8, 2F, 16R, *, teldatc_pa_mr.bin, TELDAT C3 IPSEC (MR)
L1.29, 2F, 16R, *, teldatc_pa_mr.bin, TELDAT C3G IPSEC (MR)
L1.30, 2F, 16R, *, teldatc_pa_mr.bin, TELDAT C2 (no TMS) (MR)
L1.42, 2F, 16R, *, teldatc_pa_mr.bin, TELDAT C2UP (MR)
L1.43, 2F, 16R, *, teldatc_pa_mr.bin,
                                       TELDAT C2UP IPSEC (MR)
L1.18, 2F, 16R, *, teldatc_pi_mr.bin, TELDAT C2B (MR)
L1.19, 2F, 16R, *, teldatc_pi_mr.bin, TELDAT C2BM (MR)
L1.23, 2F, 16R, *, teldatc pi mr.bin, TELDAT C2B IPSEC (MR)
L1.24, 2F, 16R, *, teldatc pi mr.bin, TELDAT C2BM IPSEC (MR)
L1.35, 2F, 16R, *, teldatc_pi_mr.bin, TELDAT C3B IPSEC (MR)
L1.37, 2F, 16R, *, teldatc_pi_mr.bin, TELDAT MASTER ROUTER (MR)
L1.*, *F, *R, *, teldatm standard.bin, TELDAT C
L4.*, *F, *R, *, teldatm standard.bin, TELDAT S
L5.*, *F, *R, *, teldatm standard.bin, TELDAT G
L8.*, *F, *R, *, teldatm_standard.bin, TELDAT A
```

- if the device identifier is TC-4F32R-W2Al L1.87, the first (and in this case only) condition this must fulfill is: "L1.\*, \*F, \*R, \*" (L1.87, 4F, 32R, W2Al), consequently, the binary to be loaded is teldatm\_standard.bin.
- if the device identifier is TC-4F16R-WAI L1.27, the first condition this must fulfill is: "L1.27, 4F, 16R, \*" (L1.27, 4F, 16R, WAI), consequently, the binary to be loaded is teldato\_corp\_mr.bin.
- if the device identifier is TC-4F32R-WAI L1.27, the first condition this must fulfill is: "L1.\*, \*F, \*R, \*" (L1.27, 4F, 32R, WAI), consequently, the binary to be loaded is teldatm\_standard.bin.

### 1.5.1.1 How to determine the necessary firmware

There are two options to determine what firmware(s) a device needs:

(1) The FTP server command **quote site listfirmwares**, which returns a list with the firmware file names included in the distribution which must be sent.

```
ftp> quote site listfirmwares
211 fw000013.bfw
ftp>
```

(2) The system firmwares-required command.

### 1.6 FTP Clients

As already mentioned in previous chapters, there are several commands in FTP that due to their nature, take quite a time to execute. Because of this, some FTP clients decide to cut off connections when they don't receive a response in the established time, believing that there is a problem with the server. The Windows FTP client is among these clients. In the following paragraphs, we have explained how to use and configure determined FTP clients to avoid this problem in processes as critical as software updating. Here the process is explained using the **site savebuffer** command; however the same method can be applied if you activate direct mode through **site direct on** (please see *Distributing with BIOS, C.I.T. and FWs files* on page 1 and *Distributing with the C.I.T. Image file (IMG)* on page 3).

### 1.6.1 FileZilla Client

FileZilla is an open code multiplatform FTP client with free software, licensed under the GNU General Public License. It supports FTP, SFTP and FTP over SSL/TLS (FTPS) protocols.

Its user friendly and intuitive interface shows the local and the remote windows, allowing files to be passed from one to another through multiple techniques including drag and drop.

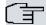

#### Note

The images shown here are for Windows, however the operating mode is the same for both Windows and Linux operating systems.

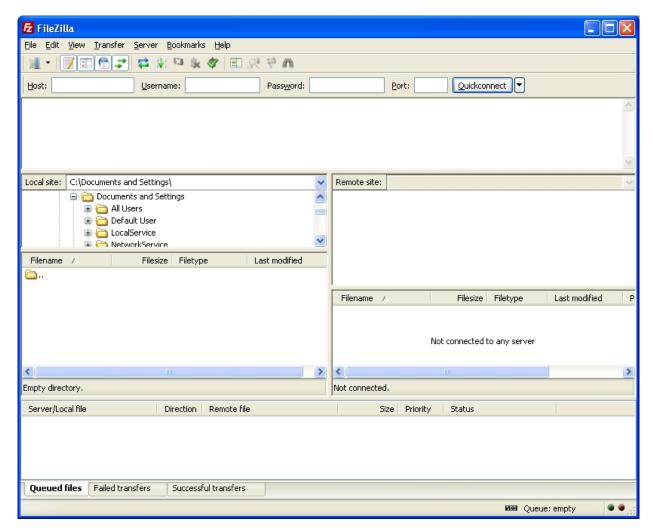

Before beginning the updating process, increase the response wait time to prevent connections from being cut off while **site savebuffer** is executing. To do this, carry out the following:

(1) From the Edit menu, select Settings;

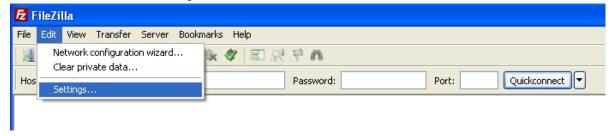

(2) Click on the Connection option and modify Timeout in seconds by assigning it a value of at least 100 seconds.

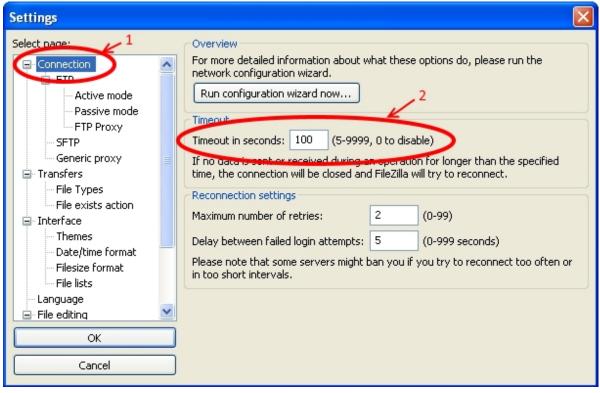

(3) Click on OK.

Once this change has been made, update the software by executing the steps below:

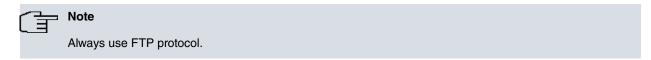

#### (1) Connecting to the router's FTP server

To do this, use the *Quickconnect* bar. Here specify the router's IP address in the *Host* field, the user in *Username* (using user *root* when there are no users defined in the router) and the password if required (user root does not have a password).

The Port field can be left empty, unless a specific port, other than 21, has been configured in the router's FTP server.

Subsequently, click on Quickconnect.

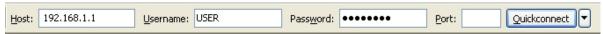

### (2) Transferring the file

There are various ways to do this:

- By simply right clicking on the file and selecting Upload.

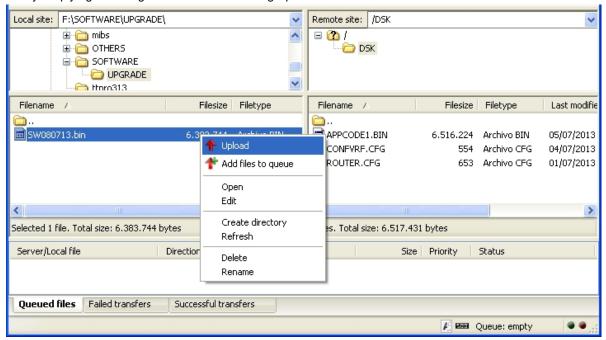

- By double clicking on the file.
- . Or, through drag and drop.

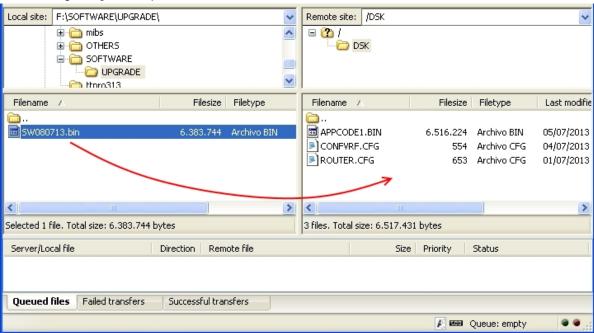

(3) Execute the recording command for the file in the disk and close the FTP connection To do this, and for each FTP command going to be executed, select Enter custom command... from the Server menu and enter the command to be executed in the new window. Once entered, click on OK or press Enter

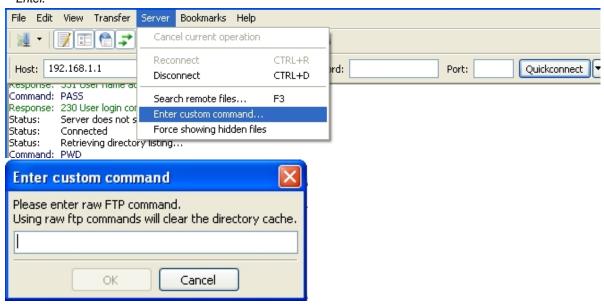

The following commands must be executed in the following order:

- site savebuffer
- site reload on (optional command)
- quit

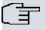

### Note

While executing **site savebuffer**, you may receive a response reporting device disconnection. If this happens, do not do anything. After a certain period of time, you'll receive an OK message associated to this command.

Command: LIST
Response: 150 Data connection open, list transfer in process...
Response: 226 List transfer completed, data connection is closed.
Status: Directory listing successful
Command: slte savebuffer
Status: Disconnected from server
Response: 200 SAVEBUFFER completed O.K.

### 1.6.2 WinSCP Client

WinSCP is a Windows FTP client with free software that supports FTP, SFTP and SCP. This application lets you choose between two types of interfaces. We'll be using *Commander Interface* in this section.

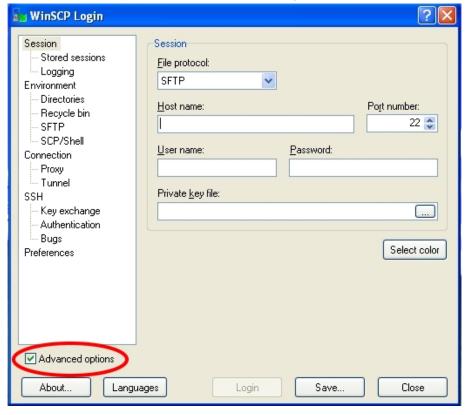

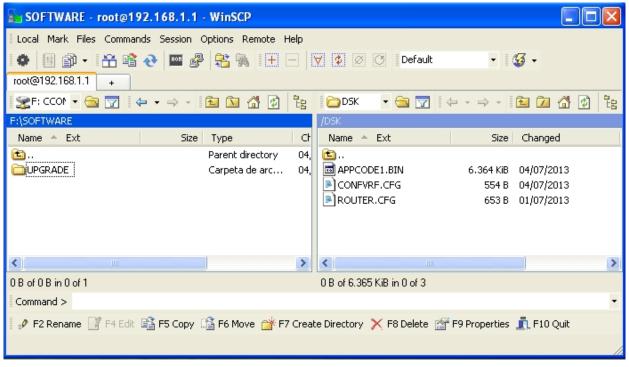

Fig. 3: "Commander Interface" Interface

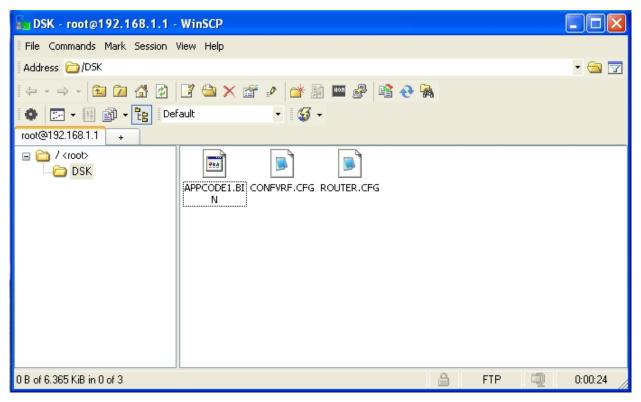

Fig. 4: Explorer Interface Interface

Before beginning the updating process, increase the response wait time to prevent the connection from being cut off while **site savebuffer** is executing. To do this, carry out the following:

(1) Activate the Advance options checkbox if it isn't already activated.

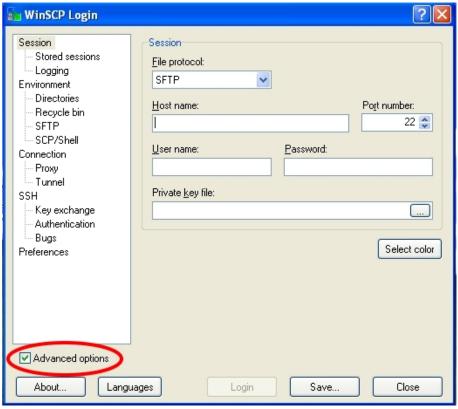

(2) Click on Connection and modify Server response timeout, assigning it a value of at least 100 seconds.

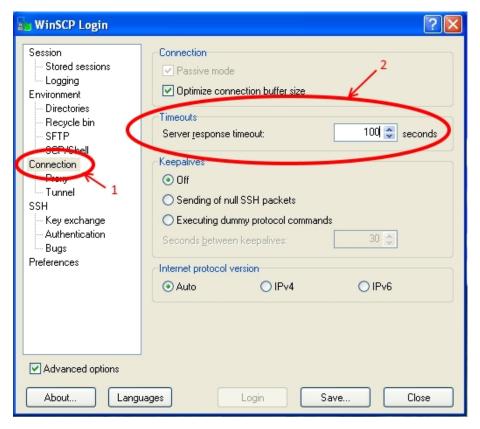

Once this change is made, update the software by executing the following steps:

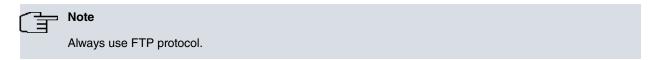

#### (1) Connecting to the router's FTP server

To do this, select FTP in the *File protocol* field and enter the router's IP address in *Host name*. Fill out the *User name* and *Password* fields with the username and access password respectively. Where the router does not have any defined users, specify *root* as the user (no password is required).

The Port field should only be modified if a specific port, other than 21, has been configured in the router's FTP server.

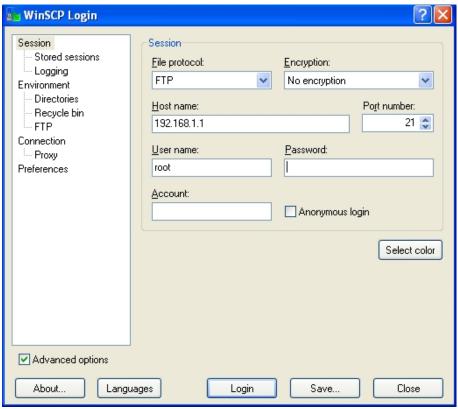

During the connection, you may be asked for access credentials again. If this happens, reenter the requested

Software Updating via FTP

data and click on OK.

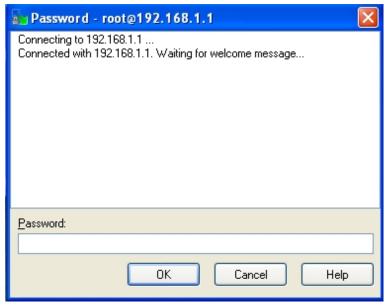

(2) Transferring the required file

Once the connection has established, the application displays the following window where two panels can be seen: the right panel shows your local device and the left the router panel.

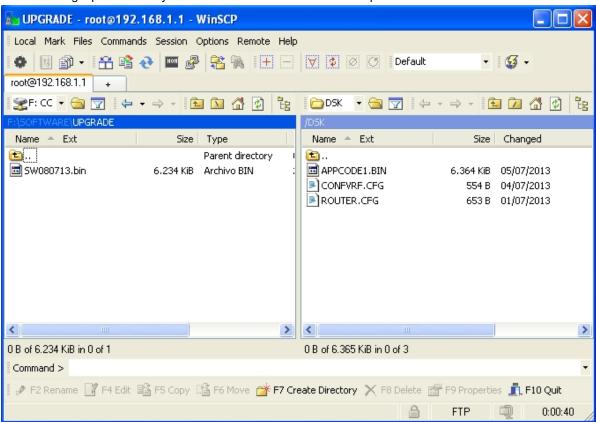

To transfer a file, use *drag and drop*. On releasing the mouse, the following dialog box appears. Just click on *Copy* to complete the operation.

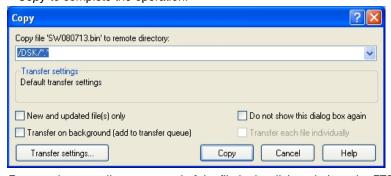

(3) Execute the recording command of the file in the disk and close the FTP connection
To do this, select Open Terminal from the Commands menu. A new window will open.

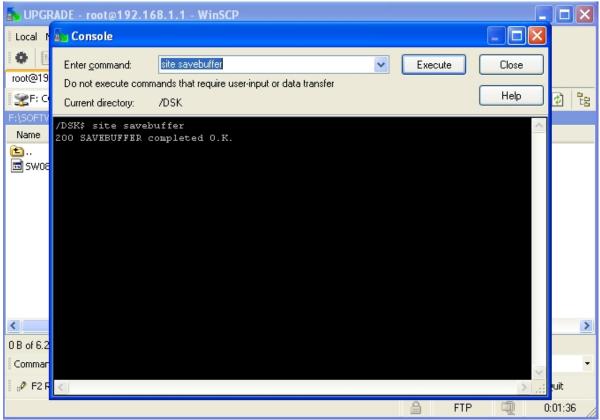

On the upper right side, enter and execute the necessary commands one by one. To execute a command, click on *Execute* or press *Enter*. The application displays the results of each command on the lower part. Execute the following commands in the given order:

- · site savebuffer
- site reload on (optional command)
- quit

### 1.6.3 FTP client through Linux console

An alternative way to update the software is to use the FTP client through the Linux console. Follow the same steps given in the corresponding subsection of *Chapter 2 "Updating Process"* according to the type of software you wish to update.

Backup Systems Teldat SA

# Appendix A Backup Systems

## A.1 Distributing with BIOS, C.I.T. and FWs files

These devices implement two backup systems, which lets you boot when the device detects problems.

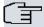

### Note

Some devices don't have enough space in Flash to store more than one C.I.T. code. Ensure the total sum of the sizes does not exceed the available amount of Flash.

### A.1.1 Two C.I.T. codes loaded in the Flash disk.

On start up, the BIOS searches for an application established as active. If it doesn't find it (searching by name) or the CRC is incorrect, it searches for the next existing application file (\*.bin) in the disk: providing there are no problems, the BIOS starts up this second application.

```
Current production date: 13 35
Current software license: 34 26
S/N: 819/02723
BIOS MAC Add: 00-a0-26-ae-3d-7a
TRYING APP DUMP
   (CONFIGURED) NEWCODE.BIN ver.: 0.10.9.12 0.0.0.0
   *** ERROR ***
CRC error.
   (BY SEARCHING APP FILES ON FLASH)
   TRYING: NEWCODE.BIN ver.: 0.10.9.12 0.0.0.0
  *** ERROR ***
CRC error.
   TRYING: APPCODE1.BIN ver.: 0.10.9.8 10.8.0.0
APP DATA DUMP.......
Running application at: 0x00200140
Default configuration used
Parsing text mode configuration ...
Configuration parsed
Initializing
Press any key to get started
```

You need to store both files with different names as, by default, the device ignores the file name and uses a specific name to record it. As a result, the device always replaces a file if it exists.

The steps to execute are:

- (1) Connect to the device FTP server.
- (2) Transfer and store the first C.I.T. code if you want to update or replace the existing file:
  - Configure the binary mode through the bin command.
  - Transfer the application using the put <application.bin> command.
  - · Once the transfer has completed, execute the recording command quote site savebuffer.

```
ftp> quote site savebuffer

200 SAVEBUFFER completed O.K.

ftp> ls

200 PORT is set to IP ADDR = 192.168.212.23 PORT = 39332

150 Data connection open, list transfer in process...

-rwxrwxrwx 1 ftp ftp 7945344 Mar 27 2015 APPCODE1.BIN

226 List transfer completed, data connection is closed.

ftp>
```

- (3) Transfer and store the second C.I.T. code with a different name:
  - Execute the quote site check rename off command.

```
ftp> quote site check rename off
200 CHECK RENAME control is set to OFF.
```

- Configure the binary mode through the **bin** command.
- Transfer the application through the put <application.bin> <remote\_name> command, where <remote\_name> is the name you want to assign to the file.

# ftp> put rxxxxxx.bin newcode.bin

• Once the transfer has completed, execute the recording command quote site savebuffer.

```
ftp> quote site savebuffer
200 SAVEBUFFER completed O.K.
ftp> ls
200 PORT is set to IP ADDR = 192.168.212.23 PORT = 58831
150 Data connection open, list transfer in process...
-rwxrwxrwx 1 ftp ftp 8140160 Mar 27 2015 NEWCODE.BIN
-rwxrwxrwx 1 ftp ftp 7945344 Mar 27 2015 APPCODE1.BIN
226 List transfer completed, data connection is closed.
```

- (4) Finally, indicate which of the two applications is to be established as active to boot the router. The other application is used as backup. There are two commands available for this:
  - Console

Config>set application-active <code-file>

FTP

```
ftp> rename <from-name> <to-name>
```

Command to let you establish the active application by renaming the files. So this works, remember the BIOS searches through names on start up. You must assign the same name to the new application (which you want to establish as active) that the current active application has.

### A.1.2 Flash Backup System

The Flash backup system allows automatic restoration of the last successfully installed distribution when the device detects problems in some of the software elements (BIOS FLASH, application and firmwares).

This system needs the Flash disk to be partitioned into two units, known as main and backup. Said partitioning means the available space for installation is less (half) and should only be activated when necessary. Ensure that the installation you want to execute can fit onto the main unit.

### Flash Disk Formatting

Formatting the Flash disk is destructive and only available in the local console to guarantee the user has local access to the device so it can be loaded correctly.

(1) Pause device start up in the BIOS by pressing CTRL-T keys together when a series of periods appear after two > symbols.

Backup Systems Teldat SA

```
****************
********************
*****************
BIOS CODE DUMP......
BIOS DATA DUMP....
End of BIOS dump
FLASH BIOS CODE VERSION: 02.07 Mar 12 2014 11:41:18
                                                    LO
System Info:
PCB:0x13A GPPORCR:0x00000000 PVR:0x80212151 SVR:0x80F90110
CLKs: CCB=396000 CPU0/1=792000/0 DDR(clk)=330000 LBUS=99000 PCI0/1=0/0
Watchdog:Enabled
MMU Mode:Dynamic
ICache:ON DCache:ON Write-Back L2Cache:ON
Mem Info:
DRAM size: 128 Megabytes
  BANK 0: 128 Megabytes (detected)
FLASH: 32256 KB.
EEPROM: 16384 Bytes.
Devices:
SWITCH(4) 10/100/1000
GIGABIT ETHERNET 1
USB
NVRAM 128 KB
SECURITY ENGINE(0x0a140100)
PCI device: PowerPC processor, RC
  (Bus: 0, Device: 0, Function: 0)
  (Vendor: 0x1957, Device: 0x012A)
(Subs. Vendor: 0x0000, Subs. Device: 0x0000)
Slot 1 - PCI device: network controller
  (Bus: 1, Device: 0, Function: 0)
  (Vendor: 0x168C, Device: 0x0030)
  (Subs. Vendor: 0x168C, Subs. Device: 0x3112)
PCI device: PowerPC processor, RC
  (Bus: 10, Device: 0, Function: 0)
  (Vendor: 0x1957, Device: 0x012A)
  (Subs. Vendor: 0x0000, Subs. Device: 0x0000)
Current production date: 13 35
Current software license: 34 26
S/N: 819/02723
BIOS MAC Add: 00-a0-26-ae-3d-7a
>>
```

(2) Access the Flash disk menu:

```
=== INITIAL MENU ===
a) Change Time
b) Change Date
c) Change Code to Run
d) Change Licence
f) Disk menu
g) Set default name for file loaded from console
h) Change BIOS licence
1) Load from lan
sc) show configuration file name
s) Set temporary licence
u) Unset temporary licence
v) Change version control for loading
w) Change default ethernet device
x) Load from console (xmodem)
r) Reset
0) Exit
   >>f
  === DISK MENU ===
a) Change active drive.
c) Copy file.
d) Show files.
e) Erase file.
f) Format disk.
r) Rename archive.
0) Exit
   A:>>
```

(3) Format the main partition through the AH: (Main disc - Half size) option and subsequently the backup through B: (BK disc - half size).

Software Updating via FTP

Backup Systems Teldat SA

```
=== DISK MENU ===
  a) Change active drive.
  c) Copy file.
  d) Show files.
  e) Erase file.
   f) Format disk.
  r) Rename archive.
  0) Exit
     A:>>f
This operation can provoke important damages to equipment. Continue?(y/n); y
  A: (only one disc - Full size);
  AH: (Main disc - Half size);
  B: (BK disc - Half size);
  S: (Smart Card);
Drive: AH
Are you sure to format drive AH: ?(y/n):y.....
Drive formated O.K.
    === DISK MENU ===
  a) Change active drive.
  c) Copy file.
  d) Show files.
  e) Erase file.
  f) Format disk.
  r) Rename archive.
  0) Exit
     A:>>f
This operation can provoke important damages to equipment. Continue?(y/n); y
  A: (only one disc - Full size);
AH: (Main disc - Half size);
  B: (BK disc - Half size);
  S: (Smart Card);
Drive: B
Are you sure to format drive B: ?(y/n):y......
Drive formated O.K.
```

After formatting and exiting menus, the device starts up and a C.I.T. code must be loaded.

### **Operating Flash Backup System**

Once the Flash backup system has been enabled, the user must establish the restoration point, i.e. execute the copy of the main partition information to the backup partition. There are two commands available for this:

(1) Console:

```
Config>backup-files
Backup in progress...
Backup successful.
Config>
```

(2) FTP:

```
ftp> quote site backup
250 Backup successful.
ftp>
```

Teldat SA Backup Systems

```
Config>file list
Config Media: Flash only
                     APPCODE1.BIN
                                      7945344
Ĥ:
                                                10/12/00
                                                           00:00
                                                                    Flash
lash Available Space : 6867 Kbytes
                     APPCODE1.BIN
B:
                                      7945344
                                                10/12/00
                                                           00:00
                                                                    Flash Backup
Flash Backup Available Space : 6995 Kbytes
Config>
```

Once the restoration point has been established, the system is automatic:

- (1) On start up, the BIOS searches for the application established as active.
- (2) If it doesn't find it (searching by name) or the CRC is incorrect, it searches for the next existing application file (\*.bn) in the main partition.
- (3) If it doesn't find the next application file, or the CRC is incorrect, it makes a copy from the backup partition to the main partition: i.e. it executes a *backup restoring*.

```
Current production date: 13 35
Current software license: 34 26
6/N: 819/02723
BIOS MAC Add: 00-a0-26-ae-3d-7a
TRYING APP DUMP
  (CONFIGURED) APPCODE1.BIN ver.: 0.10.9.8 10.9.0.0
  *** ERROR ***
CRC error.
  (BY SEARCHING APP FILES ON FLASH)
  TRYING: APPCODE1.BIN ver.: 0.10.9.8 10.9.0.0
  *** ERROR ***
CRC error.
Restoring backup for aplication fault.....
Reading B:APPCODE1.BIN
Jriting A:APPCODE1.BIN......
Backup restored for aplication fault.
estoring BIOS backup for aplication fault.....
BIOS Backup restored for aplication fault.Resetting...
```

- (4) Once the application has started up, when a determined firmware has been requested (\*.bfw files), the application checks the file is in the main partition and if it has a valid CRC. If the **firmware-checking** command is configured, and some of the requested firmwares fail (or do not exist or the CRC is invalid), the application requests a *backup restoring* and forces a router reset.
- (5) Once the BIOS (or the application) has provoked a *backup restoring*, the flag (which indicates this has started up from backup and can only be deactivated when you successfully re-execute *backup-files* or the **quote site backup** command) activates.

# A.2 Distributing with the C.I.T. image file (IMG)

### A.2.1 Introduction

Devices with C.I.T. image file distribution do not implement the backup flash although it does allow you to save two C.I.T. images. It's the BOOT that automatically maintains the last two loaded images, provided the total sum of the image sizes does not exceed the available amount of Flash.

### A.2.2 Operating a system with double image in flash

- (1) On start up, the BOOT searches for the application established as active.
- (2) If it finds it, the device boots. If it doesn't (or the CRC is wrong), it looks for the second image.
- (3) If it finds it, the device boots. If it doesn't (or the CRC is wrong), the router will reboot.